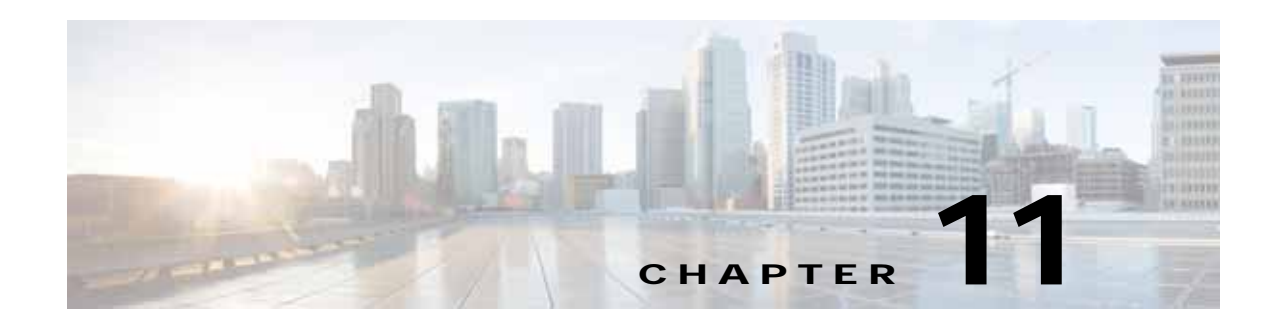

# **Cisco vWAAS in Cloud Computing Systems**

This chapter describes the operation of Cisco vWAAS in the Microsoft Azure and OpenStack cloud computing systems.

This chapter contains the following sections:

- **•** [Cisco vWAAS in Cloud Computing Systems, page 11-1](#page-0-0)
- **•** [Cisco vWAAS in Microsoft Azure, page 11-1](#page-0-1)
- **•** [Cisco vWAAS in OpenStack, page 11-9](#page-8-1)

# <span id="page-0-0"></span>**Cisco vWAAS in Cloud Computing Systems**

Cisco vWAAS is a cloud-ready WAN optimization solution that is fully interoperable with Cisco WAAS appliances, and can be managed by a common Cisco WAAS Central Manager or Cisco vCM. The Cisco vWAAS cloud computing solution includes these features:

- **•** On-demand orchestration that responds to the creation or movement of application server VMs.
- **•** Minimal network configuration, including in a dynamic environment.
- **•** Designed for scalability, elasticity, and multitenancy support.
- **•** Designed for minimal network configuration in a dynamic environment.

# <span id="page-0-1"></span>**Cisco vWAAS in Microsoft Azure**

 $\mathbf I$ 

This section contains the following topics:

- **•** [About Cisco vWAAS in Microsoft Azure, page 11-2](#page-1-0)
- **•** [Operating Considerations for Cisco vWAAS in Microsoft Azure, page 11-2](#page-1-1)
- **•** [Registering the Cisco vWAAS in Microsoft Azure with the Cisco WAAS Central Manager,](#page-2-0)  [page 11-3](#page-2-0)
- **•** [Deploying Cisco vWAAS in Miscrosoft Azure, page 11-4](#page-3-0)
- **•** [Upgrade and Downgrade Guidelines for Cisco vWAAS in Microsoft Azure, page 11-9](#page-8-0)

### <span id="page-1-0"></span>**About Cisco vWAAS in Microsoft Azure**

Microsoft Azure provisions VMs on the Microsoft Hyper-V hypervisor. Cisco vWAAS in Microsoft Azure is part of Cisco WAAS support for Microsoft Office 365, and is an end-to-end solution for enterprise branch offices.

- **•** Cisco vWAAS in Microsoft Azure is available for Cisco vWAAS in Cisco WAAS Version 6.2.1x and later.
- **•** Cisco vWAAS in Microsoft Azure is supported for Cisco vWAAS-200, vWAAS-750, vWAAS-1300, vWAAS-2500, vWAAS-6000, and vWAAS-12000.
- **•** Cisco vWAAS in Microsoft Azure is not supported for Cisco vWAAS-50000.

[Table 11-1](#page-1-2) shows the platforms supported for Cisco vWAAS in Microsoft Azure.

| Cisco vWAAS Model | <b>Maximum Connections</b> | Data Disk | Minimum Microsoft Azure VM Size          |
|-------------------|----------------------------|-----------|------------------------------------------|
| $vWAAS-200$       | 200                        | 160 GB    | $ D2 \text{ v2} (2 \text{ cores}, 7GB) $ |
| $vWAAS-750$       | 750                        | $250$ GB  | $ D2 \text{ v2} (2 \text{ cores}, 7GB) $ |
| $vWAAS-1300$      | 1300                       | 300 GB    | $ D2 \text{ v2} (2 \text{ cores}, 7GB) $ |
| $vWAAS-2500$      | 2500                       | 400 GB    | $ D3 \t v2 \t(4 \t{cores}, 14GB) $       |
| $vWAAS-6000$      | 6000                       | 500 GB    | $D3 \text{ v2}$ (4 cores, 14GB)          |
| $vWAAS-12000$     | 12000                      | 750 GB    | $D3 \text{ v2}$ (4 cores, 14GB)          |

<span id="page-1-2"></span>*Table 11-1 Microsoft Azure VM Sizes for Cisco WAAS vWAAS Models*

# <span id="page-1-1"></span>**Operating Considerations for Cisco vWAAS in Microsoft Azure**

This section contains the following topics:

- **•** [Cisco vWAAS in Microsoft Azure Interoperability, page 11-2](#page-1-3)
- **•** [Upgrade and Downgrade Guidelines for Cisco vWAAS in Microsoft Azure, page 11-9](#page-8-0)

### <span id="page-1-3"></span>**Cisco vWAAS in Microsoft Azure Interoperability**

Note the following interoperability guidelines for Cisco vWAAS in Microsoft Azure:

- **•** Cisco vWAAS in Microsoft Azure is available for specified vWAAS models in Cisco WAAS Version 6.2.1 and later.
- **•** You can display and identify vWAAS in Azure device on the Cisco WAAS Central Manager or the Cisco WAAS CLI:
	- **–** On the Cisco WAAS Central Manager, choose **Manage Devices**. The vWAAS in Azure device type is displayed as **OE-VWAAS-AZURE**.
	- **–** On the Cisco WAAS CLI, run either the **show version** EXEC command or the **show hardware** EXEC command. Output for both commands includes the device ID, shown as **OE-VWAAS-AZURE**.

Ι

**•** Cisco vWAAS in Microsoft Azure communicates with the Cisco WAAS Central Manager in the same way as physical appliances communicate with the Cisco WAAS Central Manager.

**•** To display vWAAS in Azure devices, choose **Home > Devices > All Devices**. The **Device Type** column shows all WAAS and vWAAS devices. A vWAAS in Azure device is displayed as **OE-VWAAS-AZURE**.

**Note** For Cisco vWAAS in Microsoft Azure, the supported traffic interception method is PBR; Cisco vWAAS in Microsoft Azure does not support WCCP or AppNav interception methods.

### **Operating Limitations for Cisco vWAAS in Microsoft Azure**

Note the following operating limitations for Cisco vWAAS in Microsoft Azure:

**•** Cisco vWAAS auto registration is not supported, because Microsoft Azure uses DHCP to configure VMs with IP address and Azure fabric server IP address. There will be operational issues if you deploy a separate DHCP server for auto registration.

Functionality similar to auto registration is available by providing the Cisco WAAS Central Manager IP address during Cisco vWAAS VM provisioning. The Cisco vWAAS VM will try to register with this Cisco WAAS Central Manager during provisioning.

**•** Microsoft Azure does not support GRE, IPv6, or Jumbo Frames. Therefore Cisco vWAAS in Microsoft Azure does not support these features.

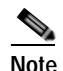

**Note** For Cisco vWAAS in Microsoft Azure, the supported traffic interception method is PBR; Cisco vWAAS in Microsoft Azure does not support WCCP or AppNav interception methods.

**•** Cisco WAAS and Cisco vWAAS with Akamai Connect are not supported for Cisco vWAAS in Microsoft Azure.

# <span id="page-2-0"></span>**Registering the Cisco vWAAS in Microsoft Azure with the Cisco WAAS Central Manager**

Consider the following guidelines for registering the Cisco vWAAS in Microsoft Azure with the Cisco WAAS Central Manager:

- **•** If you register the Cisco vWAAS in Microsoft Azure with the WAAS Central Manager using a private IP address, follow the Cisco vWAAS registration process described in Configuring Cisco vWAAS Settings of the chapter "Configuring Cisco vWAAS and Viewing vWAAS Components.
- **•** If you register the Cisco vWAAS in Microsoft Azure with the Cisco WAAS Central Manager using a public IP address, you must specify the public address of the Cisco vWAAS in the Cisco WAAS Central Manager **Device Activation** window (choose **Devices >** *device-name* **> Activation**).

After you register the Cisco vWAAS in Microsoft Azure device with the Cisco WAAS Central Manager, you must configure the public IP address of the Cisco WAAS Central Manager. The Cisco vWAAS in Microsoft Azure device can contact the Cisco WAAS Central Manager only by using the public IP address of the registration. To set the public IP address of the WAAS Central Manager:

- **1.** From the WAAS Central Manager, choose **Home > Devices >** *Primary-CM-Device* **> Configure > Network > NatSettings**.
- **2.** In the **NAT IP** field, enter the public IP address of the Central Manager.

Ι

## <span id="page-3-0"></span>**Deploying Cisco vWAAS in Miscrosoft Azure**

This section contains the following topics:

- **•** [Deployment Options for Cisco vWAAS in Microsoft Azure, page 11-4](#page-3-1)
- **•** [Provisioning the Cisco vWAAS VM in Microsoft Azure, page 11-4](#page-3-2)
- **•** [Deploying vWAAS in Microsoft Azure, page 11-6](#page-5-0)

### <span id="page-3-1"></span>**Deployment Options for Cisco vWAAS in Microsoft Azure**

There are two major deployment options for Cisco vWAAS in Microsoft Azure:

**•** A SaaS application, such as an enterprise application, where you control the hosting of the application.

In this type of deployment, both the application server and Cisco vWAAS can be put in the Microsoft Azure cloud just as in a private cloud. The Cisco vWAAS is very close to the server, and tied to the server movement. In such a scenario, the traffic flow is very similar to that in a normal enterprise data center deployment.

**•** A SaaS application, such as Microsoft Office 365, where you do not control the hosting of the application.

In this type of deployment, you do not have control over the application in the cloud; you control only the Cisco vWAAS. In this case, traffic from the Cisco Cloud Services Router (Cisco CSR) in the branch is tunneled to the Cisco CSR in Microsoft Azure, which is then redirected to the Cisco vWAAS. A Destination Network Address Translation (DNAT) is performed to get the traffic back to the Cisco CSR in the Microsoft Azure cloud from the SaaS application. For more information on Microsoft Office 365 with Cisco WAAS, *[Accelerate Microsoft Office 365 Shared Deployments with](http://www.cisco.com/c/en/us/products/collateral/routers/wide-area-application-services-waas-software/white-paper-c11-730939.html)  [Cisco WAAS WAN Optimization](http://www.cisco.com/c/en/us/products/collateral/routers/wide-area-application-services-waas-software/white-paper-c11-730939.html)*.

### <span id="page-3-2"></span>**Provisioning the Cisco vWAAS VM in Microsoft Azure**

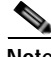

**Note** To deploy Cisco vWAAS in Microsoft Azure, you need a Microsoft Azure Pay-As-You-Go subscription. Details about the subscription procedure and billing information are available on the Microsoft Azure website.

To provision the Cisco vWAAS VM in Microsoft Azure, follow these steps:

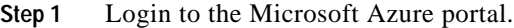

**Step 2** Choose **New > Compute > Virtual Machine > From Gallery**.

The **Create a Virtual Machine/Choose an Image** window is displayed.

**Step 3** At the **Create a Virtual Machine/Choose an Image > My Images** window, select the vWAAS Azure image for your system.

The **Create a Virtual Machine/Virtual Machine Configuration** window is displayed.

- <span id="page-3-3"></span>**Step 4** In the **Virtual Machine Name** field, enter the name of the VM you want to create. Use only letters and numbers, up to a maximum of 15 characters.
- **Step 5** At the **Virtual Machine Tier** pane, select **Standard**.

**Step 6** From the **Size** drop-down list, select the Azure VM size for your system. [Table 11-2](#page-4-0) shows the minimum Azure VM size for each Cisco vWAAS model available for provisioning in the **Virtual Machine Tier**  pane.

| Cisco vWAAS Model | <b>Maximum Connections</b> | Data Disk                    | Minimum Microsoft Azure VM Size          |
|-------------------|----------------------------|------------------------------|------------------------------------------|
| $vWAAS-200$       | 200                        | 160 GB                       | $ D2 \t v2 \t (2 \t cores, 7 \t GB) $    |
| vWAAS-750         | 750                        | $\vert 250 \text{ GB} \vert$ | $D2_v2$ (2 cores, 7 GB)                  |
| $vWAAS-1300$      | 1300                       | 300 GB                       | $ D2 \t v2 \t (2 \t cores, 7 \t GB) $    |
| $vWAAS-2500$      | 2500                       | 400 GB                       | $ D3 \t v2 \t(4 \t{cores}, 14 \t{ GB}) $ |

<span id="page-4-0"></span>*Table 11-2 Microsoft Azure VM Sizes for Cisco vWAAS Models*

- **Note** Use the **Microsoft Azure Virutal Machine Tier** pane to select an Azure VM for the Cisco vWAAS models shown in [Table 11-2](#page-4-0). For vWAAS-6000 and vWAAS-12000, you must use the template to specify the Azure VM. For more information, see [Deploying Cisco vWAAS in](#page-3-0)  [Miscrosoft Azure, page 11-4.](#page-3-0) For Azure VM sizes for vWAAS-6000 and vWAAS-12000, see [Table 11-1](#page-1-2).
- **Step 7** In the **New User Name** field, enter your user name.
- **Step 8** In the **New Password** field, enter your password.
- **Step 9** In the **Confirm** field, re-enter your password.
- **Step 10** (Optional) If your system uses SSH key-based authentication:
	- **a.** Check the **Upload compatible SSH key for authentication** checkbox.

**b.** From the **Certificate** field, browse for the certificate file for your system.

- **Step 11** (Optional) If your system requires a password, check the **Provide a password** checkbox.
- **Step 12** Click the right arrow at the lower right of the window to proceed to the next window.

The next **Create a Virtual Machine/Virtual Machine Configuration** window is displayed.

**Step 13** From the **Cloud Service** drop-down list, choose **Create a Cloud Service**.

**Step 14** In the **Cloud Service DNS Name** field, enter the name of the VM that you created in [Step 4.](#page-3-3) When Azure VMs are being named, the DNS name has **cloudapp.net** automatically appended to it.

**Step 15** From the **Region/Affinity Group/Virtual Network** drop-down list, choose a location that is in close proximity to the resources you want to optimize, such as East U.S. or North Europe.

The **Region/Affinity Group/Virtual Network** setting determines the location of the VM within the Azure cloud data centers.

- **Step 16** From the **Storage Account** drop-down list, select **Use an automatically generated storage account**.
- **Step 17** From the **Availability Set** drop-down list, choose **(None)**.
- **Step 18** Click the right arrow at the lower right corner of the window to proceed to the next window.

The **Virtual Machines/Virtual Machine Instances** window is displayed

- **Step 19** By default, the **Install the VM Agent** check box is checked.
- **Step 20** In the **Endpoints** section:
	- **•** Add an endpoint for **SSH (port 22**).
- **•** Add an endpoint for **HTTPS** (**port 443**).
- **Step 21** Click the check mark at the lower right corner of the window to proceed for provisioning Cisco vWAAS. The **Virtual Machines/Virtual Machine Instances** window is displayed, showing the newly-created VM with an initial status of **Starting (Provisioning)**.

The process takes a few minutes before the VM status is displayed as **Running**.

- **Step 22** Select the Cisco vWAAS VM.
- **Step 23** Attach the data disks. See [Table 11-2](#page-4-0) for data disk sizes for Azure VMs.
- **Step 24** Stop and then restart the VM, so that it picks up the attached disks.

Your VM is ready to be deployed with an end-to-end setup.

### <span id="page-5-0"></span>**Deploying vWAAS in Microsoft Azure**

This section has the following topics:

- **•** [Deploying Cisco vWAAS VM and Data Disk with the VHD Template, page 11-6](#page-5-1)
- **•** [Deploying vWAAS VM with Template and Custom VHD from the Microsoft ARM Portal,](#page-5-2)  [page 11-6](#page-5-2)
- **•** [Deploying the Cisco vWAAS VM Using Microsoft Windows PowerShell, page 11-7](#page-6-0)
- **•** [Verifying the Cisco vWAAS in Microsoft Azure Deployment, page 11-8](#page-7-0)

#### <span id="page-5-1"></span>**Deploying Cisco vWAAS VM and Data Disk with the VHD Template**

To deploy the Cisco vWAAS VM and data disk with the VHD template, follow these steps:

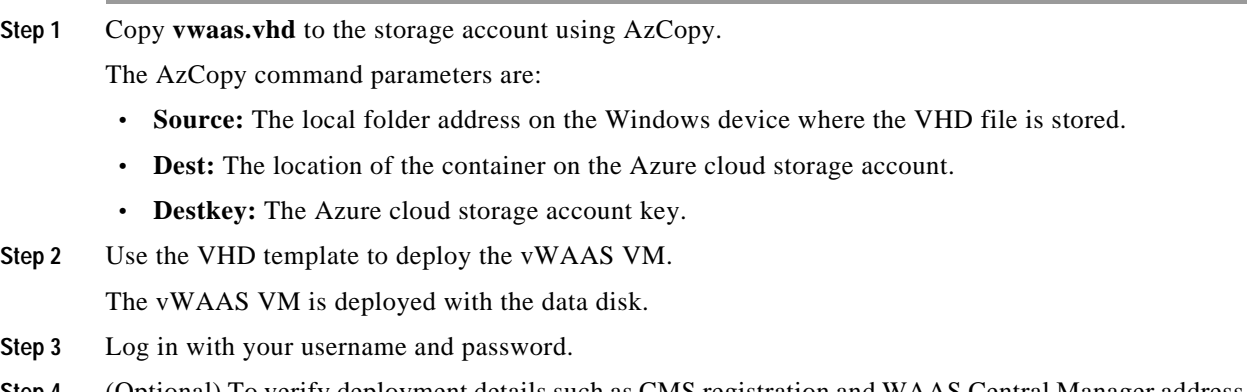

**Step 4** (Optional) To verify deployment details such as CMS registration and WAAS Central Manager address, see [Verifying the Cisco vWAAS in Microsoft Azure Deployment](#page-7-0).

#### <span id="page-5-2"></span>**Deploying vWAAS VM with Template and Custom VHD from the Microsoft ARM Portal**

#### **Before you begin:**

**•** Verify that the Cisco vWAAS VM is provisioned in Microsoft Azure, including the creation of a storage account and a VM location specified in Microsoft Azure. For more information, see [Provisioning the Cisco vWAAS VM in Microsoft Azure](#page-3-2).

Ι

To deploy the Cisco vWAAS VM with a template and custom VHD from the Microsoft Azure Resource Manager portal (Microsoft ARM portal), follow these steps:

- **Step 1** Copy **vwaas.vhd** to the storage account using **Azcopy**.
- **Step 2** Use the VHD template to deploy the Cisco vWAAS VM.
- **Step 3** At the Microsoft ARM portal, choose **New > Template Deployment > Edit Template**.
- **Step 4** Copy the template.
- **Step 5** Paste the template in the **Templates** window.
- **Step 6** For the parameters, enter the values for your system, such as resource group and resource group location, and whether or not to deploy the vWAAS VM in a new or existing virtual network.
- **Step 7** Accept the **Terms and Conditions**.
- **Step 8** Click **Create**.

The Cisco vWAAS VM is deployed.

- **Step 9** Log in with your username and password.
- **Step 10** (Optional) To verify deployment details such as CMS registration and Cisco WAAS Central Manager address, see [Verifying the Cisco vWAAS in Microsoft Azure Deployment.](#page-7-0)

#### <span id="page-6-0"></span>**Deploying the Cisco vWAAS VM Using Microsoft Windows PowerShell**

#### **Before you begin:**

**•** Verify that the Cisco vWAAS VM is provisioned in Microsoft Azure, including the creation of a storage account and a VM location specified in Microsoft Azure. For more information, see [Provisioning the Cisco vWAAS VM in Microsoft Azure.](#page-3-2)

To deploy the Cisco vWAAS VM using Microsoft Windows PowerShell, follow these steps:

- **Step 1** Deploy vWAAS on Microsoft Hyper-V. For information on this deployment procedure, see Chapter 5, "Cisco vWAAS on Microsoft Hyper-V".
- **Step 2** Run the **azure\_predeploy.sh** script in Hyper-V, to set the necessary Azure parameters.
- **Step 3** Export the flash VHD from the Microsoft Hyper-V disk location to the storage account in Microsoft Azure, using **AzCopy**.
- **Step 4** Use Microsoft Windows PowerShell commands to specify the following parameters:
	- **•** Use the **deployName** command to specify the deployment name.
	- **•** Use the **RGName** command to specify the resource group.
	- **•** Use the **locName** command to specify the location.
	- **•** Use the **templateURI** command to specify the template file.
- **Step 5** Run the **New-AzureRmResourceGroup -Name \$RGName -Location \$locName** PowerShell command to create the resource group.
- **Step 6** Run the **New-AzureRmResourceGroupDeployment** PowerShell cmdlet to deploy Cisco vWAAS in Azure. To complete the deployment, specify values for the following parameters:
	- **•** userImageStorageAccountName
	- **•** userImageStoragContainerName

ן

- **•** userImageVhdName
- **•** osType
- **•** vmName
- **•** adminUserName
- **•** adminPassword

After you enter these parameters, Cisco vWAAS in Microsoft Azure is deployed. The system displays provisioning information, including deployment name, provisioning state, date/time, and mode.

- **Step 7** Log in with your username and password.
- **Step 8** (Optional) To verify deployment details such as CMS registration and Cisco WAAS Central Manager address, see [Verifying the Cisco vWAAS in Microsoft Azure Deployment](#page-7-0).

### <span id="page-7-0"></span>**Verifying the Cisco vWAAS in Microsoft Azure Deployment**

[Table 11-3](#page-7-1) provides a checklist for verifying the Cisco vWAAS VM deployment in Microsoft Azure.

| Task                                                   | <b>Description</b>                                                                                                    |
|--------------------------------------------------------|----------------------------------------------------------------------------------------------------|
| Viewing vWAAS in Azure<br>devices                      | From the Cisco WAAS Central Manager, choose Manage<br>$\bullet$<br>Devices. The vWAAS in Azure device type is displayed as<br><b>OE-VWAAS-AZURE.</b>                                                                                                    |
|                                                        | From the Cisco WAAS CLI, run either the show version EXEC<br>$\bullet$<br>command or the show hardware EXEC command. Output for<br>both commands will include device ID, displayed as<br><b>OE-VWAAS-AZURE.</b>                                                                                                    |
| Viewing Boot Information<br>and Diagnostics            | On the Microsoft Azure portal, choose Virtual Machines > VM ><br><b>Settings &gt; Boot Diagnostics.</b>                                                                                                    |
| Verifying CMS Registration                             | If the Centralized Management System (CMS) is enabled, use the<br>$\bullet$<br>show cms device status name command to display status for the<br>specified device or device group.                                                                                                    |
|                                                        | After you have registered the vWAAS in Azure device to the Cisco<br>WAAS Central Manager, you must configure the public IP address<br>of the Central Manager. The vWAAS in Azure device can contact<br>the Cisco WAAS Central Manager only by using the public IP<br>address of the registration. To set the public IP address of the<br>Cisco WAAS Central Manager: |
|                                                        | - In the Cisco WAAS Central Manager, choose <b>Home</b> ><br>Devices > $Primary\text{-}CM\text{-}Device$ > $\text{Configure}$ > $Network$ ><br>NatSettings.                                                                                                    |
|                                                        | In the NAT IP field, enter the public IP address of the Central<br>Manager.                                                                                                    |
| Verifying Cisco WAAS<br><b>Central Manager Address</b> | Run the show running-config command to display information about<br>all Cisco WAAS device.                                                                                                    |

<span id="page-7-1"></span>*Table 11-3 Checklist for Verifying the Cisco vWAAS in Microsoft Azure Deployment*

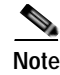

**Note** Whenever ARP caches are cleared or the Cisco vWAAS is rebooted, packets may not be forwarded to the next hop in Microsoft Azure cloud. To ensure that packets are successfully forwarded, use the **ping** EXEC command to update the ARP cache table.

## <span id="page-8-0"></span>**Upgrade and Downgrade Guidelines for Cisco vWAAS in Microsoft Azure**

Consider the following upgrade and downgrade guidelines for Cisco vWAAS in Microsoft Azure:

- **•** The procedure for upgrading or downgrading Cisco vWAAS in Microsoft Azure, for all Cisco vWAAS models except Cisco vWAAS-50000, is the same as that for other Cisco WAAS device.
- **•** Downgrading a device or device group for Cisco vWAAS in Microsoft Azure to a version earlier than Cisco WAAS Version 6.2.1 is not supported.

# <span id="page-8-1"></span>**Cisco vWAAS in OpenStack**

This section contains the following topics:

- **•** [Operating Guidelines for Cisco vWAAS in OpenStack, page 11-9](#page-8-2)
- **•** [Upgrade and Downgrade Guidelines for Cisco vWAAS in OpenStack, page 11-9](#page-8-3)
- **•** [Deploying Cisco vWAAS in OpenStack, page 11-10](#page-9-0)

### <span id="page-8-2"></span>**Operating Guidelines for Cisco vWAAS in OpenStack**

Consider the following operating guidelines for Cisco vWAAS in OpenStack:

- **•** Cisco vWAAS in OpenStack is supported for Cisco vWAAS in WAAS Version 6.4.1b and later.
- **•** Cisco vWAAS in OpenStack is supported for all Cisco vWAAS and Cisco vCM models that are supported on RHEL KVM on CentOS.
- **•** On the Cisco WAAS Central Manager, Cisco vWAAS devices in OpenStack are displayed as **OE-VWAAS-OPENSTACK**.
- **•** All Cisco vWAAS models for Cisco vWAAS in OpenStack are deployed with a single, unified OVA. The following are examples of the unified OVA and NPE OVA package filenames for Cisco vWAAS in OpenStack:
	- **–** OVA: Cisco-KVM-vWAAS-Unified-6.4.3c-b-42.tar.gz
	- **–** NPE OVA: Cisco-KVM-vWAAS-Unified-6.4.3c-b-42-npe.tar.gz
- **•** When you deploy the OpenStack host, it uses the default vWAAS disk size. Modify the disk size, as needed, for your configuration requirements.
- **•** For OpenStack deployment, the Generic Receive Offload (GRO) setting on the host NIC card must be enabled.

### <span id="page-8-3"></span>**Upgrade and Downgrade Guidelines for Cisco vWAAS in OpenStack**

Consider the following upgrade and downgrade guidelines for Cisco vWAAS in OpenStack:

I

- **•** The procedure for upgrading or downgrading vWAAS in OpenStack is the same as for any other WAAS device.
- **•** Downgrading a device or device group for vWAAS in OpenStack to a Cisco WAAS version earlier than Version 6.4.1b is not supported.

# <span id="page-9-0"></span>**Deploying Cisco vWAAS in OpenStack**

This section contains the following topics:

- **•** [Guidelines for Deploying vWAAS in OpenStack, page 11-10](#page-9-1)
- **•** [Procedure for Deploying vWAAS in OpenStack, page 11-10](#page-9-2)

### <span id="page-9-1"></span>**Guidelines for Deploying vWAAS in OpenStack**

Consider the following guidelines to deploy Cisco vWAAS in OpenStack:

**•** vWAAS in OpenStack is deployed for vWAAS on KVM. For more information on vWAAS on KVM, see the chapter "Cisco vWAAS on RHEL KVM, KVM on CentOS, and KVM in SUSE Linux".

For Cisco vWAAS on KVM in Cisco WAAS Version 6.4.x and later, Cisco provides a single, unified OVA or NPE OVA package for each hypervisor type, which can be used with all Cisco vWAAS models for that hypervisor. Here are some examples of the unified OVA and NPE OVA package filenames for vWAAS on KVM:

- **–** OVA: Cisco-KVM-vWAAS-Unified-6.4.3c-b-42.tar.
- **–** NPE OVA: Cisco-KVM-vWAAS-Unified-6.4.3c-b-42-npe.tar

For more information about this unified OVA package, see the section Unified OVA Package for Cisco vWAAS on KVM in WAAS Version 6.4.1 and Later.

- **•** After vWAAS in OpenStack is operational on a device, you can use the WAAS CM or the WAAS CLI to display the OpenStack device.
	- **–** The Cisco WAAS Central Manager displays the following information for the device:

The OpenStack device is displayed in the **Devices** > **All Devices** listing under **Device Type** as **OE-VWAAS-OPENSTACK**.

The OpenStack device is displayed in the **Devices** > *device-name* > **Dashboard** as **OE-VWAAS-OPENSTACK**.

**–** Run the **show hardware** command to display the device, as well as other system hardware status information such as startup date and time, the run time since startup, microprocessor type and speed, and a list of disk drives.

### <span id="page-9-2"></span>**Procedure for Deploying vWAAS in OpenStack**

To deploy vWAAS in OpenStack, follow these steps:

**Step 1** Copy the unified OVA to a directory on the host machine.

**Step 2** Untar the OVA using the following command, as shown in [Figure 11-1](#page-10-0)). tar -xvf Cisco-KVM-vWAAS-Unified-6.4.1b-b-11.tar.gz

<span id="page-10-0"></span>*Figure 11-1 Tar Command for vWAAS OpenStack OVA*

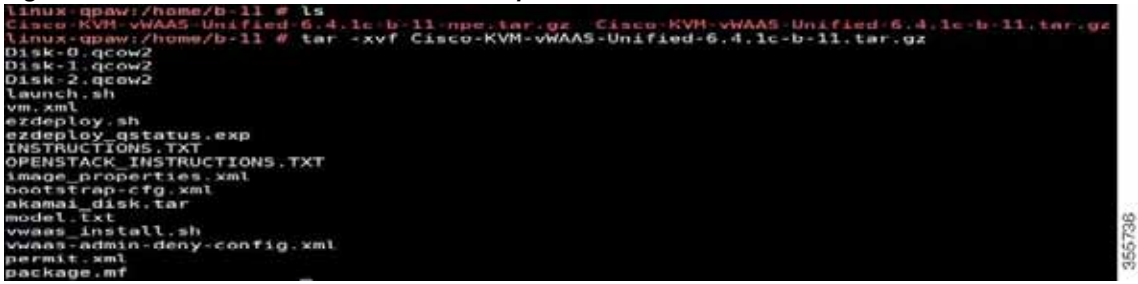

- **Step 3** Create the image.
	- **a.** Click the **OpenStack Admin** tab and choose the **Compute > Images** window [\(Figure 11-2](#page-10-1)).

| coentack mains .   |                                                                           |              |                                                                                                    |                              |           |                  |           |                     |                  | & situary                                 |
|--------------------|---------------------------------------------------------------------------|--------------|----------------------------------------------------------------------------------------------------|------------------------------|-----------|------------------|-----------|---------------------|------------------|-------------------------------------------|
| $\checkmark$<br>y. |                                                                           |              |                                                                                                    |                              |           |                  |           |                     |                  |                                           |
|                    |                                                                           |              |                                                                                                    |                              |           |                  |           |                     | $n +$ Oran Image | <b>TOWN</b>                               |
|                    | n                                                                         | <b>Owner</b> | $1 - 1 + 1$<br>Name *                                                                                                    | MAG<br>Type                  | .<br>Sana | <b>Visitory</b>  | Protected | <b>Disk Format:</b> | sia.             |                                           |
|                    | ö                                                                         |              | N/E                                                                                                    | hings:                       | Artist    | Public           | h.        | accione             | ANA NA NATI      | time is                                   |
| Account & Texasty  | O.                                                                        |              | sistem H.                                                                                                    | <b>Slap</b>                  | Atla.     | Public.          | tis       | goowa               | MA SE MB         | $lanh$ $+$                                |
|                    | o                                                                         |              | <b>Literat</b>                                                                                                    | tiap.                        | Adsa.     | Public           | No        | scow                | <b>SASAR</b>     | $1800$ $v$<br>The present of the original |
|                    | $\Box$                                                                    |              | <b>ATTCDS</b>                                                                                                    | mus                          |           | $\rho_{\rm QBH}$ | $^{78}$   | GODWZ               |                  | Inch +                                    |
|                    | G)                                                                        |              | m.                                                                                                    | mar.                         | 594       | PyMc             | Ħ         | QCGWG               | 12.67 MB         | Lipit   +                                 |
|                    | $\alpha$                                                                  |              | 49443                                                                                                    | <b>hidge</b>                 | Appe      | Polic            | 140       | QCOWD.              | 411.69.149       | Lamp, 14                                  |
|                    |                                                                           |              |                                                                                                    |                              |           |                  |           |                     |                  |                                           |
|                    | $\sum_{i=1}^{n}$<br><b>Sidewed</b><br>Werner<br><b>Project</b><br>D.<br>彩 |              | Images<br>3. alimi<br>3 aims<br>2 abso<br>$\blacktriangleright$ -assess<br>S. Institute<br>$2$ stress<br>Digitying E lister | A Distance by Bolivia<br>-50 |           | http             | 33        |                     |                  | <b>No continue</b><br>013110              |

<span id="page-10-1"></span>*Figure 11-2 OpenStack Compute > Images Page*

- **b.** From the **Images** table, choose the image for your system.
- **c.** To create the image, click **Create Image**.
- **Step 4** Create the bootable volume.

 $\overline{\phantom{a}}$ 

**a.** Click the **OpenStack Admin** tab and choose **Compute > Create Volume** ([Figure 11-3](#page-11-0)).

1

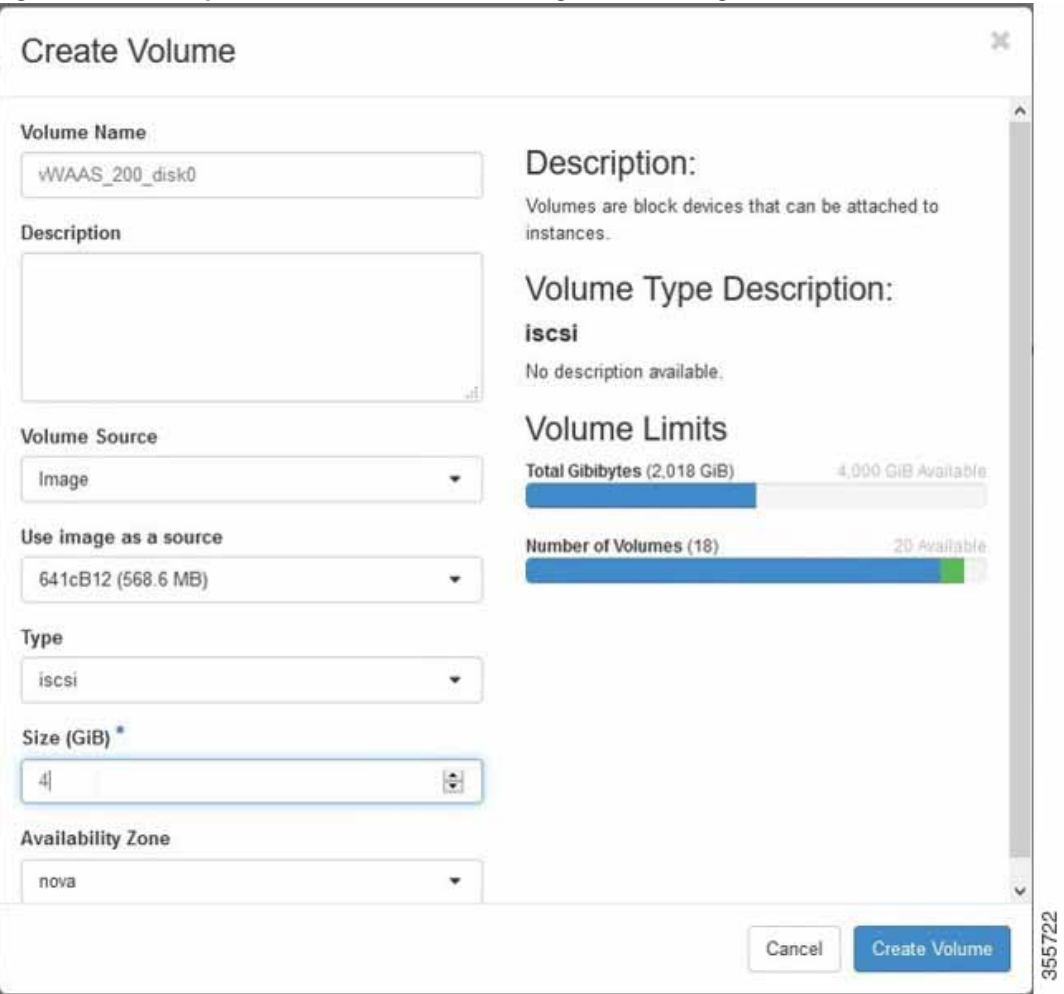

<span id="page-11-0"></span>*Figure 11-3 OpenStack Create Volume Dialog Box: Creating Bootable Volume*

- **b.** In the **Volume Name** field, enter the name of the Cisco vWAAS model and disk, for example, **vWAAS\_200\_disk0**.
- **c.** From the **Volume Source** drop-down list, choose **Image**.
- **d.** From the **Use image as a source** drop-down list, choose the build number for your system.
- **e.** From the **Type** drop-down list, choose **iscsi**.
- **f.** From the **Size (GiB)** drop-down list, choose the size for this volume, for example, **4**.
- **g.** From the **Availability** drop-down list, choose **nova**.
- **h.** Click **Create Volume**.
- **Step 5** Create nonbootable volumes.
	- **a.** Click the **OpenStack Admin** tab and choose **Compute > Create Volume** ([Figure 11-4\)](#page-12-0).

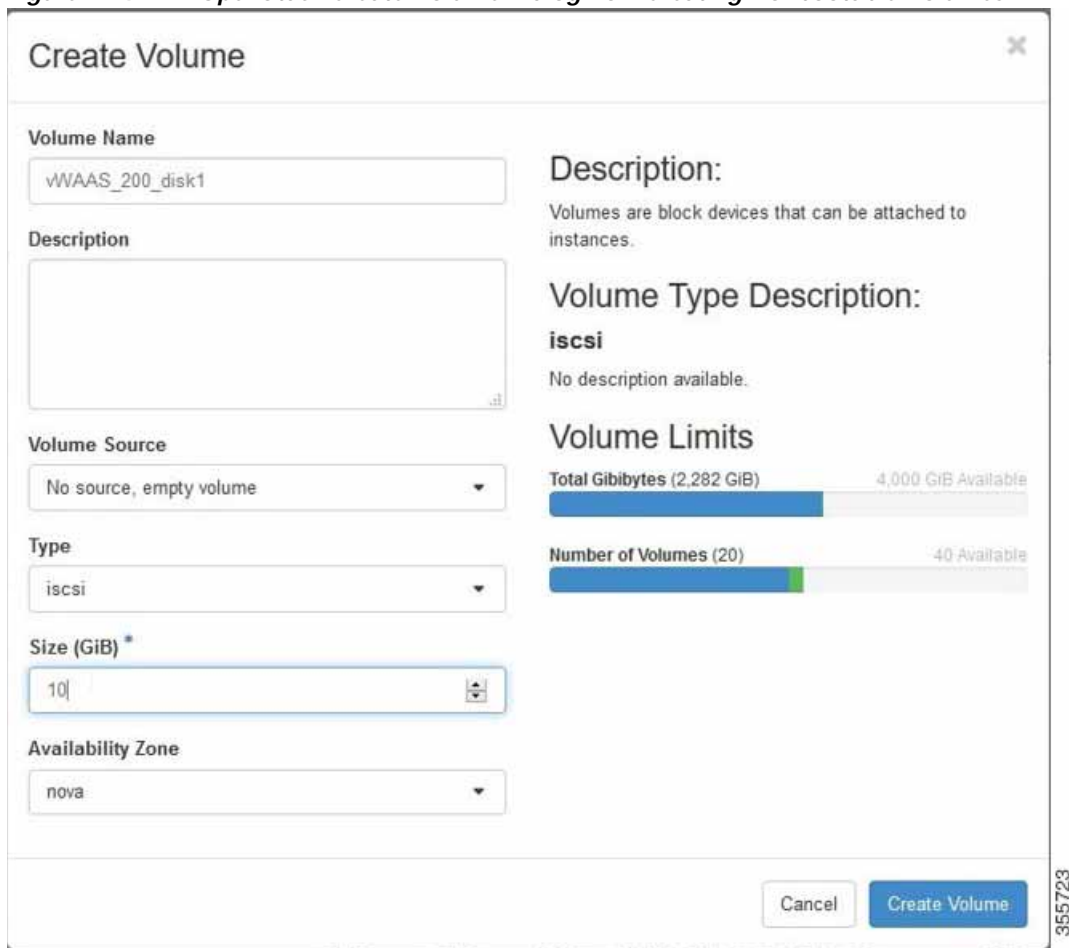

<span id="page-12-0"></span>*Figure 11-4 OpenStack Create Volume Dialog Box: Creating Nonbootable Volumes*

- **b.** In the **Volume Name** field, enter the name of the Cisco vWAAS model and disk, for example, **vWAAS\_200\_disk1**.
- **c.** From the **Volume Source** drop-down list, choose **No source, empty volume**.
- **d.** From the **Type** drop-down list, choose **iscsi**.
- **e.** From the **Size (GiB)** drop-down list, choose the size for this volume, for example, **10**.
- **f.** From the **Availability** drop-down list, choose **nova**.
- **g.** Click **Create Volume**.

 $\Gamma$ 

**Step 6** In the **OpenStack Compute > Volumes** window, create all the volumes related to your deployed model ([Figure 11-5\)](#page-13-0):

 $\mathsf I$ 

|                | Consula / Viscores                         |  |  |  |                |                           |          |  |
|----------------|--------------------------------------------|--|--|--|----------------|---------------------------|----------|--|
|                |                                            |  |  |  |                |                           |          |  |
|                | Volumes                                    |  |  |  |                |                           |          |  |
| <b>PERMIT</b>  |                                            |  |  |  |                |                           |          |  |
| <b>Poleman</b> | <b>Vincha Telephone</b><br><b>Milledge</b> |  |  |  |                |                           |          |  |
|                |                                            |  |  |  | G. Piller Mahe | <b>M-</b> Accout Transfer |          |  |
|                |                                            |  |  |  |                | Excryptwidt               | Artissus |  |
|                | HAN 225 BALF                               |  |  |  |                |                           |          |  |
|                |                                            |  |  |  |                |                           |          |  |
|                |                                            |  |  |  |                |                           |          |  |

<span id="page-13-0"></span>*Figure 11-5 Openstack Compute > Volumes Page: Create all Volumes for Deployed Model*

**a.** In the **OpenStack Compute > Volumes** page, create an instance with a bootable volume ([Figure 11-6](#page-13-1)).

<span id="page-13-1"></span>*Figure 11-6 OpenStack Compute > Volumes Page: Create Bootable Volume*

| <b>THAT!</b><br>Dropin | $\sim$<br>$\omega$               |              | Freed / Canada'/ Vitcher   |                                   |           |                                  |         |                                    |                     |                         |                                       |                                           |
|------------------------|----------------------------------|--------------|----------------------------|-----------------------------------|-----------|----------------------------------|---------|------------------------------------|---------------------|-------------------------|---------------------------------------|-------------------------------------------|
|                        | Ourneal                          |              | Volumes                    |                                   |           |                                  |         |                                    |                     |                         |                                       |                                           |
|                        | <b>Tempora</b><br><b>TELEVIS</b> |              | Vitarian Vitarra Singerham |                                   |           |                                  |         | Titler                             |                     |                         | Q. + Deale Wilme   at Accord Transfer |                                           |
|                        | . thegs:                         |              | <b>Name</b>                | <b>ANATHOLOGY</b><br>Description: | 'Miss     | Téather                          | Type:   | Attached To                        | Accided the Zone    |                         | <b>Basishir Encypted</b>              | <b>Billion Street</b><br>Artimes.         |
|                        | <b>Postes &amp; Becarty</b>      |              |                            |                                   |           |                                  |         |                                    |                     |                         |                                       |                                           |
| Tehnirik               | Đ.                               |              | C MARIE THE AVE            |                                   | market.   | - Audiobic                       | Text AL |                                    | man de              | si.                     | No.                                   | bibliote :-                               |
| Diput Ston<br>$1 - 13$ |                                  | $\mathbb{Z}$ | miAAS 20t mint             | <b>COLLECTION</b>                 |           | 1008 Assistant                   | ALC AT  |                                    | tehrik"             | in.                     | tie.                                  | 3 de journe                               |
| kinis.<br>i.           |                                  |              | G WAS 20 AM                | $-10$                             | 40491     | - Available                      | (mean)  |                                    | med.                | $ N+$                   | 74c                                   | Smoore (+)                                |
|                        |                                  |              | O HASTE                    | $\sim$                            | NOSE base |                                  | more.   | Artached to cittàATITI on ideelete | <b>COMME</b>        | No.                     | $\mathcal{M}_{\mathcal{C}}$           | Estand Volume:<br>Lauch againtance.       |
|                        |                                  |              | o silizzar                 | <b>KS</b>                         | 1050 Note |                                  | ALC U   | Attached by USAASING as Meyletti   | in                  | $\overline{\mathbf{M}}$ | 46                                    | Manage Affairmants<br>Create financinal   |
|                        |                                  |              | 21 8021-209                | 18                                | AGUS.     | <b>NAM</b>                       | istes!  | Atlantial to HolyAnni as Idenda    | <b>Add</b>          | <b>The</b>              | $\overline{\mathbf{u}}$               | Change Vilkerer Tale<br>Uptraite Image    |
|                        |                                  |              | 12 PHIL                    | <b>COLLEGE</b>                    |           | 2005年 - Australia - Incar<br>--- |         |                                    | <b>TTAG</b><br>nner | $\alpha$                | 16                                    | Create Yoursetz<br><b>Fairds Interior</b> |

- **b.** Launch the instance.
- **c.** Click the **OpenStack Admin** tab and choose **Compute > Instances > Launch Instance**  ([Figure 11-7](#page-14-0)).

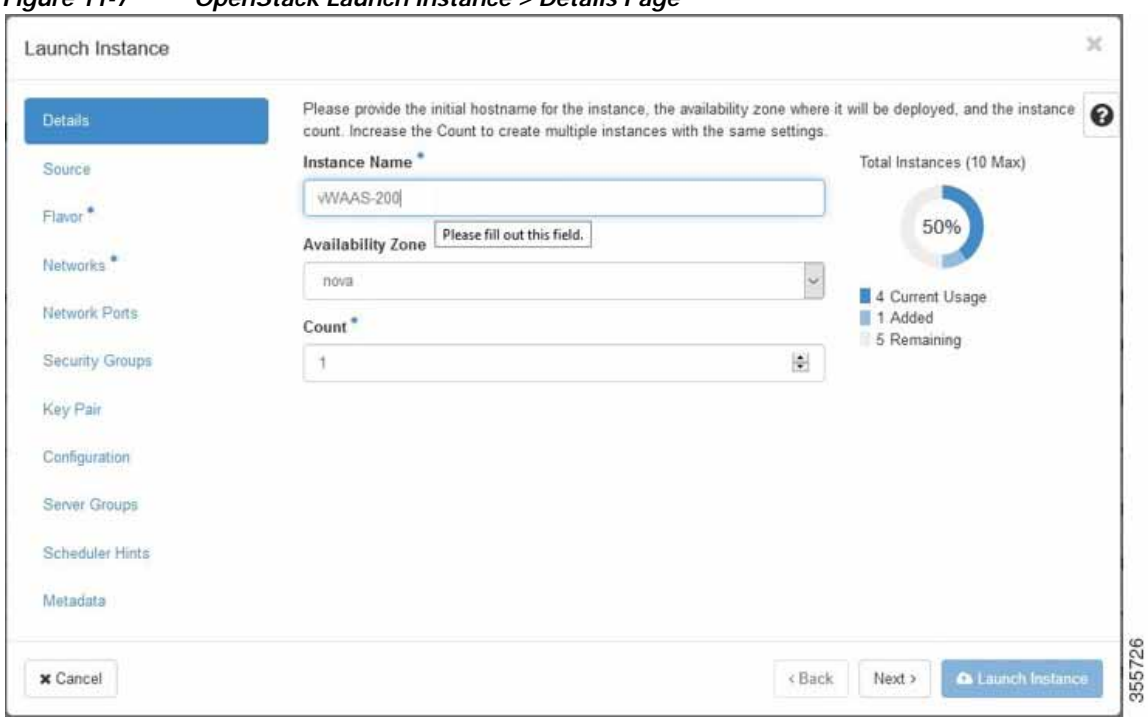

<span id="page-14-0"></span>*Figure 11-7 OpenStack Launch Instance > Details Page*

- **d.** In the **Instance Name** field, enter the name of the Cisco vWAAS model, for example, **vWAAS-200**.
- **e.** From the **Availability** drop-down list, choose **nova**.
- **f.** From the **Count** drop-down list, choose **1**.
- **g.** Click **Launch Instance**.

 $\Gamma$ 

**Step 7** Specify the flavor suitable for the selected Cisco vWAAS model. As noted on the OpenStack page ([Figure 11-8\)](#page-15-0), flavors manage the sizing for the compute, memory, and storage capacity of the instance.

Click the **OpenStack Admin** tab and choose **Compute** > **Instances** > **Launch Instance** > **Flavor** ([Figure 11-8\)](#page-15-0).

 $\mathsf I$ 

| <b>Details</b>        | Allocated                           |                |                  |                   |                  | Flavors manage the sizing for the compute, memory and storage capacity of the instance. |         | ๏                        |
|-----------------------|-------------------------------------|----------------|------------------|-------------------|------------------|-----------------------------------------------------------------------------------------|---------|--------------------------|
| Source                | Name                                | <b>VCPUS</b>   | RAM              | <b>Total Disk</b> | Root Disk        | <b>Ephemeral Disk</b>                                                                   | Public  |                          |
| Flavor                | > WIAAS 200                         | $\overline{2}$ | 4 <sub>GB</sub>  | 2 GB              | 2 G8             | $0$ GB                                                                                  | Yes     | $\overline{\phantom{a}}$ |
| Networks <sup>®</sup> | ↓ Available                         |                |                  |                   |                  |                                                                                         |         | Select one               |
| Natwork Ports         | Click here for filters.<br>$\alpha$ |                |                  |                   |                  |                                                                                         |         | ×                        |
| Security Groups       | Name                                | <b>VCPUS</b>   | RAM <sup>A</sup> | <b>Total Disk</b> | <b>Root Disk</b> | <b>Ephemeral Disk</b>                                                                   | Public. |                          |
| Key Pair              | $\sum$ m1 tiny                      | 1              | 512 MB           | $1.$ GB           | $1$ GB           | 0 GB                                                                                    | Yes     | $\ddot{}$                |
| Configuration         | $\sum$ m1 medium                    | 2              | 4 GB             | 40 GB             | 40 GB            | 0 GB                                                                                    | Yes     | $\ddot{}$                |
| Server Groups         | $\blacktriangleright$ m1.small      | ï              | 4 <sub>GB</sub>  | 20 GB             | 20 GB            | 0 GB                                                                                    | Yes     | $\ddot{}$                |
| Scheduler Hints       | $>$ $m1$ large                      | 4              | 12 GB            | 80 GB             | 80 GB            | $0$ GB                                                                                  | Yes     | $\mathbb{R}_+$           |
| Metadata              | > m1.xlarge                         | 6              | 16 GB            | 160 GB            | 160 GB           | 0 GB                                                                                    | Yes     | $\ddot{}$                |
|                       | > WIAAS 6K                          | ä              | 24 GB            | 4 <sub>GB</sub>   | 4 GB             | 0 GB                                                                                    | Yes     | $\ddot{}$                |
|                       | > WAAS12K                           | 12             | A 48 GB 4 GB     |                   | 4 GB             | 0 GB                                                                                    | Yes     | $+$                      |

<span id="page-15-0"></span>*Figure 11-8 OpenStack Launch Instance > Flavor Page*

**Step 8** Select the networks for the vWAAS.

Click the **OpenStack Admin** tab and choose **Compute** > **Instances** > **Launch Instance** > **Networks** ([Figure 11-9](#page-16-0)).

 $\overline{\phantom{a}}$ 

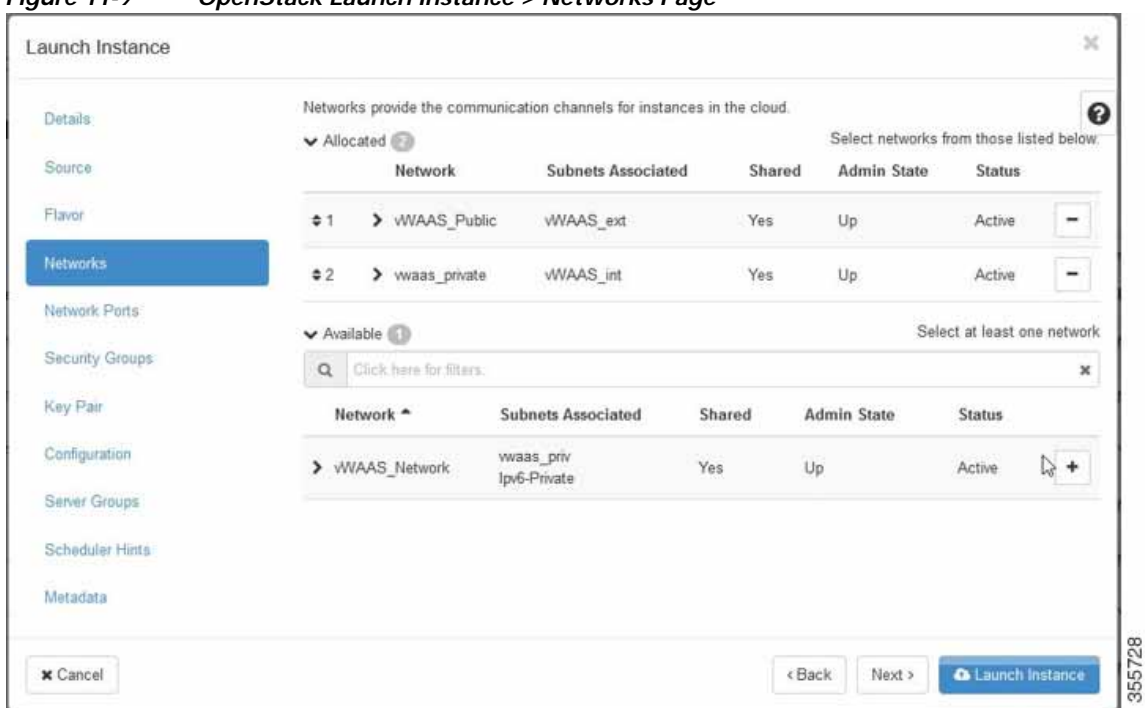

<span id="page-16-0"></span>*Figure 11-9 OpenStack Launch Instance > Networks Page*

**Step 9** Select the configuration drive to send model parameters.

Click the **OpenStack Admin** tab and choose **Compute** > **Instances** > **Launch Instance** > **Configuration** [\(Figure 11-10\)](#page-17-0).

 $\mathbf I$ 

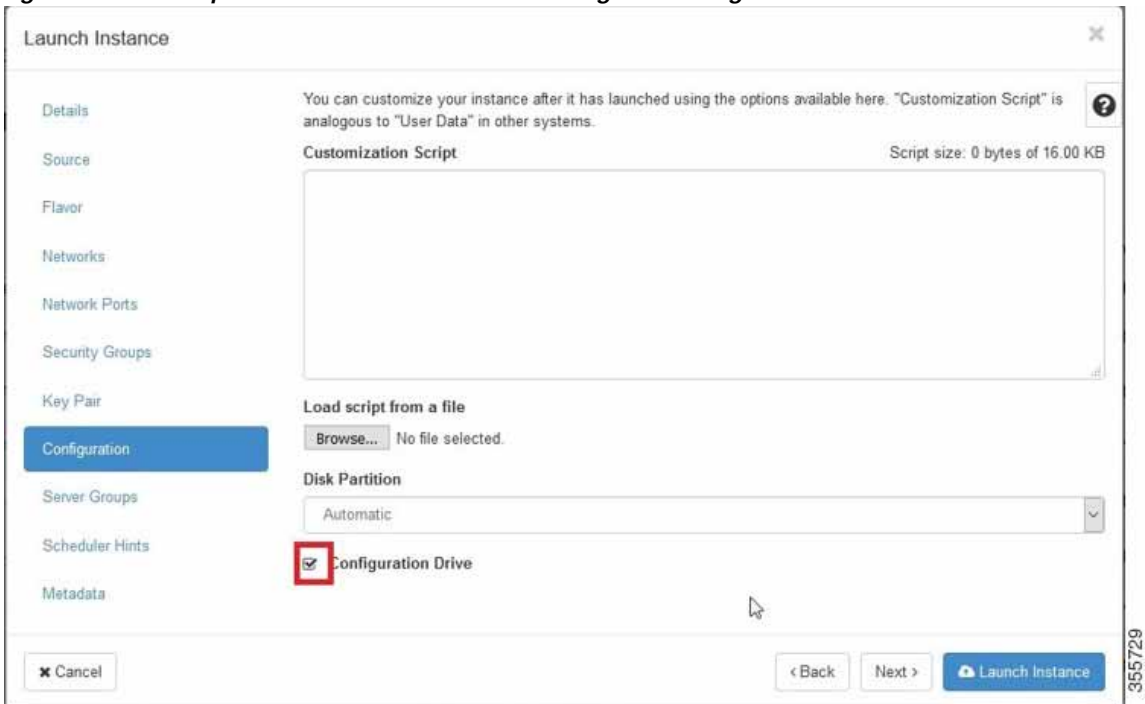

<span id="page-17-0"></span>*Figure 11-10 OpenStack Launch Instance > Configuration Page*

- **a.** From the **Disk Partition** drop-down list, choose **Automatic**.
- **b.** Check the **Configuration Drive** check box.
- **c.** Click **Launch Instance**.
- **Step 10** Provide model and connection information to deploy vWAAS in OpenStack metadata.

Click the **OpenStack Admin** tab and choose **Compute** > **Instances** > **Launch Instance** > **Metadata** ([Figure 11-11](#page-18-0)).

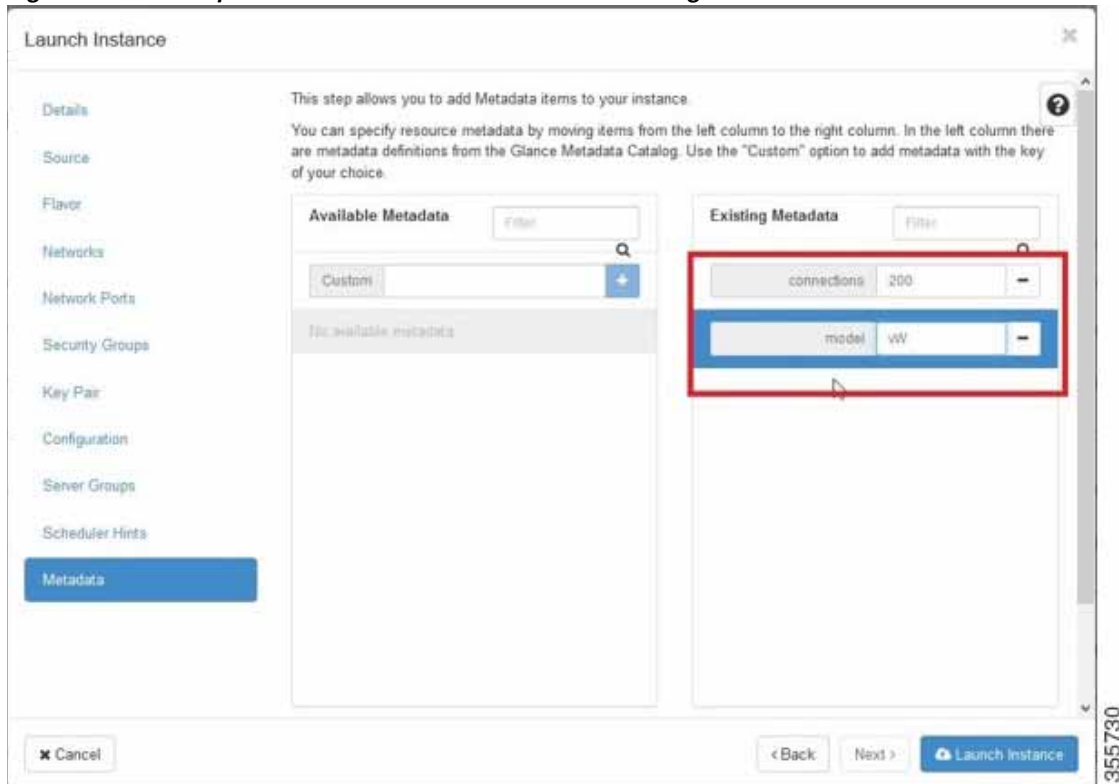

<span id="page-18-0"></span>*Figure 11-11 OpenStack Launch Instance > Metadata Page*

- **a.** Specify resource metadata by selecting and moving items from the **Available Metadata** column into the **Existing Metadata** column.
- **Step 11** Attach disks to the deployed instance.

 $\Gamma$ 

Click the **OpenStack Admin** tab and choose **Compute** > **Volumes** [\(Figure 11-12\)](#page-18-1).

<span id="page-18-1"></span>*Figure 11-12 OpenStack Compute > Volumes Page: Attach disks to deployed instance*

| O operatack manner |                                 |                                                           |                  |            |               |               |                                                                                                    |       |                    |                                  |                                    |            | & adver +                                               |
|--------------------|---------------------------------|-----------------------------------------------------------|------------------|------------|---------------|---------------|----------------------------------------------------------------------------------------------------|-------|--------------------|----------------------------------|------------------------------------|------------|---------------------------------------------------------|
| Project<br>Compute | V.<br>SG.                       | Figed   Corpute / Vincorp                                 |                  |            |               |               |                                                                                                    |       |                    |                                  |                                    |            |                                                         |
|                    | Demana                          | Volumes                                                   |                  |            |               |               |                                                                                                    |       |                    |                                  |                                    |            |                                                         |
|                    | <b>buleves</b>                  | The property of the Sea<br>interes.<br>Visiano Socialista |                  |            |               |               |                                                                                                    |       |                    |                                  |                                    |            |                                                         |
|                    | <b>Virginia</b><br><b>Inger</b> |                                                           |                  |            |               |               |                                                                                                    | 3 may | $\alpha$           | Cours Worry   at Accept Transfer |                                    |            | <b>The St</b>                                           |
|                    | Access & Second                 | O.<br><b>Name:</b>                                        | Discription      | Sibe       |               | <b>Tapa</b>   | Attached To:                                                                                                    |       | Availability Zone: |                                  | <b>Housakee</b>                    | Excrypted  | Actions                                                 |
| <b>Secure</b>      | x                               | <b>PRAIL DE JUST</b>                                      | ×                | MOIN       | Autobia       | $+44.01$      |                                                                                                    |       | tous               | m                                |                                    | 16         | EBIHAN +                                                |
| Olivet Dow         | x                               | WIND 28, 641<br><b>O</b>                                  | $\sim$           | <b>MGE</b> | Austria       | <b>Willia</b> |                                                                                                    |       | trois.             | No.                              |                                    | big.       | 1st mere Pr.                                            |
| fision             | ,                               | years be and<br>ш<br>The company of the company of the    | -                | 40.85      | <b>Joséph</b> | <b>Jacket</b> |                                                                                                    |       | ,,,,<br>Aires      | Sec.                             |                                    | <b>Ski</b> | <b>Enterof Solumn</b><br><b>Hongs itamient</b>          |
| blantike           | ,                               | (611) 231<br>O.                                           | $\sim$<br>$\sim$ | 29KGB      | <b>B-sens</b> | 18191         | Attached to 1970 AT251 on Nevid                                                                                                    |       | <b>GITH</b>        | 质                                |                                    | Tap<br>no  | <b><i><u>Production</u></i></b><br>Change Villares Tare |
|                    |                                 | C AHEZO                                                   |                  | 10040      | <b>Dust</b>   |               | lacal Attached to WIAAS237 on Nevietti                                                                                                    |       | <b>SHA</b>         | Tel:                             |                                    | 250        | <b><i><u>Upliant to mapi</u></i></b><br>Create Training |
|                    |                                 | and the state and dealers                                 |                  |            |               |               | and the second control and the second control and the second control of the second control of the second control of the second control of the second control of the second control of the second control of the second control |       |                    |                                  | THE R. P. LEWIS CO., LANSING MICH. |            | Grads Miloria                                           |

**a.** From the **Edit Volume** drop-down list, choose **Manage Attachments**. The **Manage Volume Attachments** dialog box appears ([Figure 11-13\)](#page-19-0).

 $\mathbf I$ 

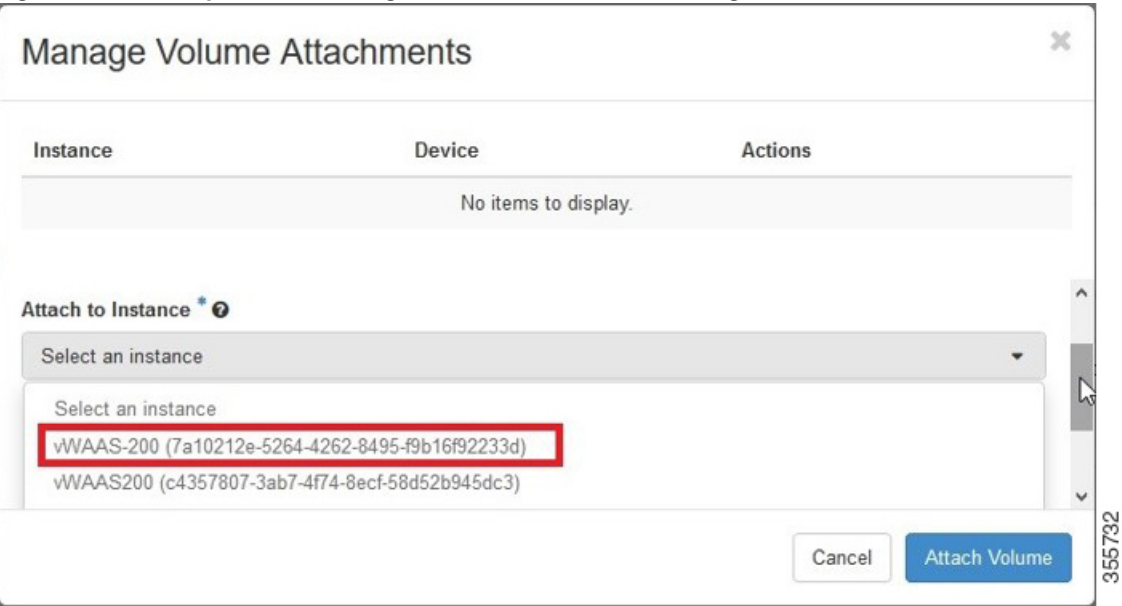

<span id="page-19-0"></span>*Figure 11-13 OpenStack Manage Volume Attachments Dialog Box*

- **b.** From the **Select an instance** drop-down list, choose the instance to attach to the disk.
- **c.** Click **Attach Volume**.

**Step 12** After attaching the disks, the **Compute** > **Volumes** window displays the attached disks ([Figure 11-14](#page-19-1)).

| coenstack        | matrix +                   |                             |                  |             |       |             |              |                            |                                   |                               |                 |                     |                     | $\clubsuit$ admin $\star$ |
|------------------|----------------------------|-----------------------------|------------------|-------------|-------|-------------|--------------|----------------------------|-----------------------------------|-------------------------------|-----------------|---------------------|---------------------|---------------------------|
| Prisict          | $\omega$                   | Project / Compute   Volumes |                  |             |       |             |              |                            |                                   |                               |                 |                     |                     |                           |
| Danpuki          | $\omega$                   |                             |                  |             |       |             |              |                            |                                   |                               |                 |                     | W                   |                           |
|                  | Oserview                   | Volumes                     |                  |             |       |             |              |                            |                                   |                               |                 |                     |                     |                           |
|                  | listiatoga                 |                             |                  |             |       |             |              |                            |                                   |                               |                 |                     |                     |                           |
|                  |                            |                             |                  |             |       |             |              |                            |                                   |                               |                 |                     |                     |                           |
|                  | <b>Williams</b>            | Vitores                     | Volume Sempetung |             |       |             |              |                            |                                   |                               |                 |                     |                     |                           |
|                  |                            |                             |                  |             |       |             |              |                            | Final                             | + Create Volume<br>$\alpha$ . |                 | att Accept Transfer | <b>B</b> Down Whoma |                           |
|                  | Images<br>Access & Seconty | C)<br><b><i>Rame</i></b>    |                  | Deacrietion | Size  | Status      | <b>TV1NI</b> | Attached To                |                                   | Availability Zone             | Bootable.       | Encrypted           | Actions             |                           |
| <b>Technolds</b> | s                          |                             | WAAS 200 dost    | -           | 260GB | 35/204      |              | Attorbed to VALLAS, 250 on |                                   | <b>Yx3va</b>                  | Nn              | tis                 | Estributio -        |                           |
| Object Store     | s                          | C)                          | WAAS 200 HAVE    |             | NGB   | lesse<br>ಎಂ | iarai        |                            | Attached to WAAS-200 on Atlestato | retus                         | 14 <sub>E</sub> | $t_{\text{lin}}$    | Estimiume +         |                           |

<span id="page-19-1"></span>*Figure 11-14 OpenStack Compute > Volumes Page: List of attached disks*

**Step 13** Reboot the system (hard reboot).

- **a.** After the system is rebooted, choose **Compute > Instances**.
- **b.** From the **Create Snapshot** drop-down list, choose **Hard Reboot Instance**.
- **c.** The **Compute > Instances** window displays the attached disks ([Figure 11-15](#page-20-0)).

 $\overline{\phantom{a}}$ 

| <b>Project</b>          | $\checkmark$                   |          | Project / Compute / Instances |                   |                                                                                    |                          |                   |                        |                   |                         |                   |                             |                                                                                                    |
|-------------------------|--------------------------------|----------|-------------------------------|-------------------|------------------------------------------------------------------------------------|--------------------------|-------------------|------------------------|-------------------|-------------------------|-------------------|-----------------------------|----------------------------------------------------------------------------------------------------|
| Compute                 | $\omega$<br>Outroire           |          | Instances                     |                   |                                                                                    |                          |                   |                        |                   |                         |                   |                             |                                                                                                    |
|                         | <b>hestiming</b><br>Waimes     |          |                               |                   |                                                                                    |                          | Instance Name = * |                        |                   | Fitar                   | A Launch Instance | <b>Billings and artists</b> | Mora Actions .                                                                                                    |
|                         | Images                         | ō        | <b>Instance Name</b>          | <b>Image Name</b> | IP Address                                                                         | Size                     | <b>Key Pair</b>   | Status                 | Availability Zone | Task                    | Power State       | Time since created          | Actions                                                                                                    |
| Network                 | Acous & Sepany<br>$\mathbf{r}$ | n.       | 49445-200                     | $\sim$            | WAAS Public<br>$+10.78.25.216$<br>vwaas private                                    | WAAS 201                 | $\sim$            | <b>TETTA</b><br>Active | Tolvie            | <b>SPILLER</b><br>None: | Rummy             | <b>STERNE</b><br>$4 \ mm$   | Create Snapshot V                                                                                                    |
| Object Stone            | s.                             |          |                               |                   | $+ 39.183.81.6$                                                                    |                          |                   |                        |                   |                         |                   |                             | Associate Finaling (P)<br>Attach Interface                                                                               |
| Admin<br><b>Martity</b> | У<br>$\,$                      | o        | vitolungsost                  | $\sim$            | <b>WAAS Network</b><br>$-2001.5$<br>$+21214.111$<br>WAAS Public<br>$+10.70.25.215$ | EL medium                | n.                | Actual                 | nova              | <b>None</b>             | Running           | 2 days, 2 hours             | Daturtt tréarface<br>Edit Instance<br>Attacht Volume<br>Detech Volume<br>Update testudate<br><b>Edit Security Groups</b> |
|                         |                                | <b>D</b> | <b>Links</b><br>satuti        | ×                 | <b>WAAS Network</b><br>$-2004.3$<br>$+21.21.0.106$<br><b>WAAS Public</b>           | $-222$<br><b>WAASTIR</b> | Corp.             | <b>Illiuston</b>       | nova              | <b>Tagna</b>            | <b>Tilut Down</b> | 1 week, 2 days              | Console<br>View Ling<br>Pause instance<br><b>Suspend Instance</b><br>Shelve instance                                     |
|                         |                                |          | <b>C2 106-1037</b>            |                   | $+ 10.78.25.217$<br><b>VWAAS Network</b><br>$-2004 - 8$<br>$+21214.101$            | in 1 midson              |                   | Active                 | -ro<br>nova       | fairle                  | Running           | 1 month, 1 week.            | Resize Instance<br>Lock technice<br><b>Uniocir Instance</b><br>Dol Retroit Instance<br><b>Hart Genetian memory</b>       |

<span id="page-20-0"></span>*Figure 11-15 OpenStack Compute > Instances Page: Attached disks listing*

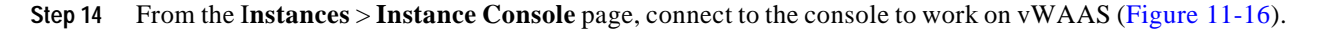

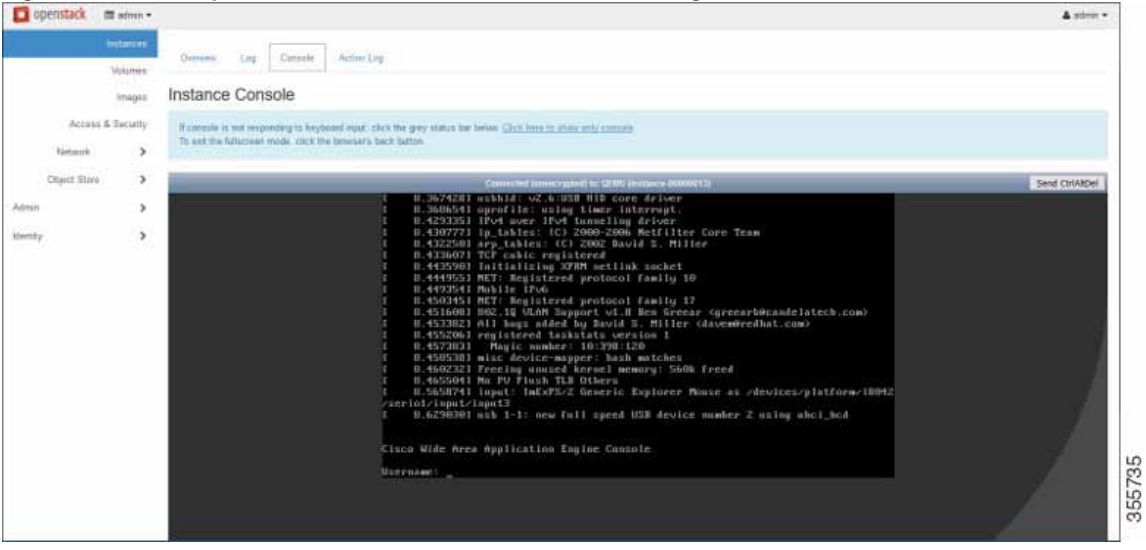

<span id="page-20-1"></span>*Figure 11-16 OpenStack Instances > Instance Console Page*

**Cisco vWAAS in OpenStack**

 $\mathsf I$ 

a s